# **Navigationssystem NAVIGATIONSSYSTEM**

Die Navigationsanweisung erfolgt nach Karte und die Abbiegeinformationen werden auf dem Touchscreen angezeigt und können gegebenenfalls durch Sprachführung ergänzt werden. Um die tatsächliche Position des Fahrzeugs zu bestimmen, verwendet das System Signale von den Satelliten des Globalen Positionierungssystems (GPS) und kombiniert diese mit Informationen der Fahrzeugsensoren und der auf der Festplatte im Fahrzeug gespeicherten Daten.

*Hinweis: Auf der Festplatte geladene Kartendaten sind für den Markt bestimmt, in dem das Fahrzeug zuerst verkauft wurde, und enthalten Routenführungen und Informationen nur für dieses Gebiet. Einzelheiten zu Software-Updates sind bei Ihrem Vertragspartner erhältlich.*

Mit dieser Kombination aus Datenquellen ermöglicht der Navigationscomputer die Planung und das Folgen einer Routenkarte zum gewünschten Ziel.

Der Touchscreen wird zum Bedienen der Navigation über Menüs, Textbildschirme und Kartenansichten benutzt.

#### **SICHERHEITSINFORMATIONEN**

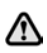

#### **Die Bedienung des System sollte nur dann erfolgen, wenn dies gefahrlos möglich ist.**

Die nationalen Verkehrsvorschriften sind zu jeder Zeit zu befolgen.

Die Beachtung von Verkehrszeichen und der örtlichen Verkehrsvorschriften hat stets Priorität.

Das Navigationssystem dient lediglich als Navigationshilfe. Das Navigationssystem dient insbesondere nicht als Orientierungshilfe bei schlechten Sichtverhältnissen.

Gelegentlich kann es auf Grund physischer Hindernisse, wie Tunnel oder Unterführungen, zu einer Unterbrechung der GPS-Signale kommen.

Die Richtungs- und Geschwindigkeitssensoren am Fahrzeug minimieren jedoch die nachteilige Wirkung auf das Navigationssystem. Der normale Betrieb wird nach dem Passieren des Hindernisses wieder aufgenommen.

# **VERWENDEN DES NAVIGATIONSSYSTEMS**

Im **Startmenü** die Schaltfläche **Straßennavigation** berühren. Alternativ kann auch die Taste **NAV** auf dem Armaturenbrett gedrückt werden. Ein Warnbildschirm wird angezeigt.

Falls die Bildschirmsprache des Navigationssystems noch nicht eingestellt wurde, dann sollte dies jetzt erfolgen. Die Option **Sprache** auswählen, eine Auswahl treffen und durch Berühren der Schaltfläche **OK** bestätigen. Das System kehrt zum Bildschirm mit dem Hinweis **ACHTUNG** zurück.

Nach Berühren der Schaltfläche **Zustim.** zeigt der Touchscreen das **MENÜ** oder den Bildschirm an, der verwendet wurde, als das System das letzte Mal ausgeschaltet wurde.

*Hinweis: Nach ca. 12 Sekunden werden die Menüschaltflächen ausgeblendet und nur die Karteninformationen angezeigt. Es wird die aktuelle Fahrzeugposition angezeigt. Die Schaltfläche Nav-Menü berühren, um das* **MENÜ** *im Vollbildmodus anzuzeigen.*

An dieser Stelle sollten bei der ersten Benutzung die persönlichen Präferenzen im Bereich **Nav-Setup** eingestellt werden. Diese Einstellungen kommen bei jeder Verwendung des Navigationssystems zur Anwendung.

## **POSITIONSFEHLER**

Unter bestimmten Bedingungen ist es möglich, dass die auf dem Bildschirm angezeigte Position nicht korrekt ist. Dies ist in folgenden Fällen möglich:

- Beim Befahren einer spiralförmigen Auffahrt in einem Gebäude
- Beim Befahren von oder unter Hochstraßen
- Bei zwei nahe nebeneinander verlaufenden Parallelstraßen
- Beim Transport des Fahrzeugs an ein anderes Ziel
- Nach einer Drehung des Fahrzeugs auf einer Drehscheibe
- Nach dem Abklemmen der Fahrzeugbatterie

# **NAVIGATIONSBEDIENELEMENTE**

Das System besteht aus zwei Menübildschirmen. Die Symbole für das zweite Menü werden gesondert angezeigt.

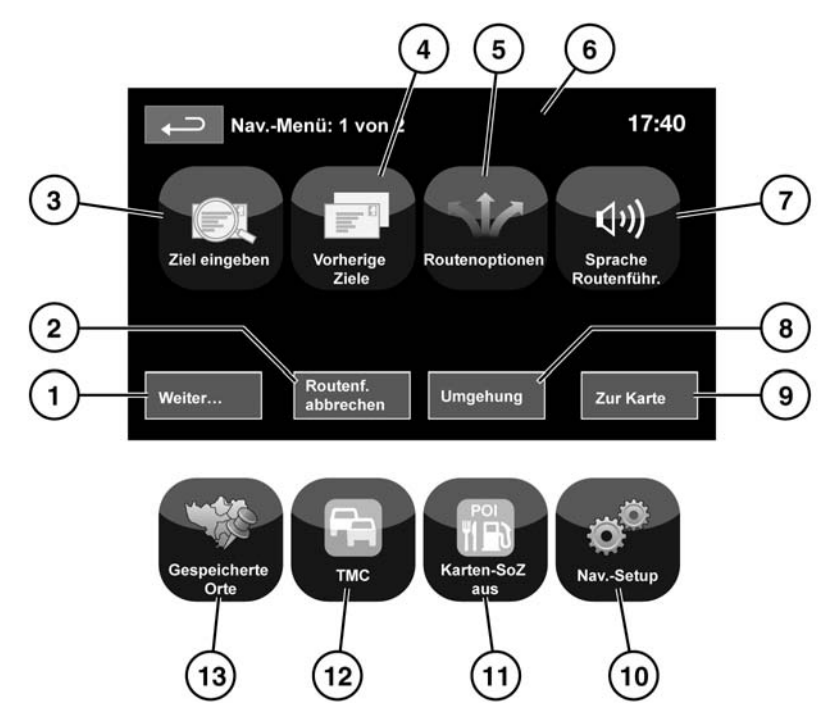

\$1,2101

#### Siehe **[110, TOUCHSCREEN-STARTMENÜ](https://topix.landrover.jlrext.com:443/topix/service/procedure/177987/PDF/37c7b2d6-2750-4405-8909-b8ea43c0f466/de_DE?#pagemode=none&toolbar=0&statusbar=0&messages=0&navpanes=0&view=FitH&page=1)**.

- **1.** Wechselt zum anderen Navigationsmenü.
- **2.** Bricht die aktuelle Routenführung ab.
- **3.** Bietet mehrere Optionen für die Eingabe eines Ziels.
- **4.** Zeigt zuvor eingegebene Ziele an.
- **5.** Ermöglicht die Auswahl verschiedener Routenoptionen.
- **6.** Wurde ein Ziel festgelegt, wird das Range Rover-Logo an dieser Stelle durch eine Schaltfläche ersetzt, über die die letzte Sprachanweisung wiederholt werden kann.
- **7.** Die Sprachführung kann für die aktuelle Fahrt ausgeschaltet werden. Die Schaltfläche ist bei aktivierter Sprachführung hervorgehoben.
- **8.** Ermöglicht es dem Benutzer, von der aktuellen Route abzuweichen.
- **9.** Kehrt zur Hauptkartenansicht zurück.
- **10.** Einstellungen für das Navigationssystem.
- **11.** Ermöglicht dem Benutzer das Ausschalten von SoZ-Symbolen.
- **12.** TMC (Verkehrsfunkkanal). Wird nicht zur Eingabe eines Ziels verwendet, bietet bei Aktivierung jedoch Daten zu Straßenbedingungen und über alle Ereignisse, welche die Reise beeinträchtigen können.
- **13.** Verwaltung der gespeicherten Ziele.

#### **GETEILTER KARTENBILDSCHIRM**

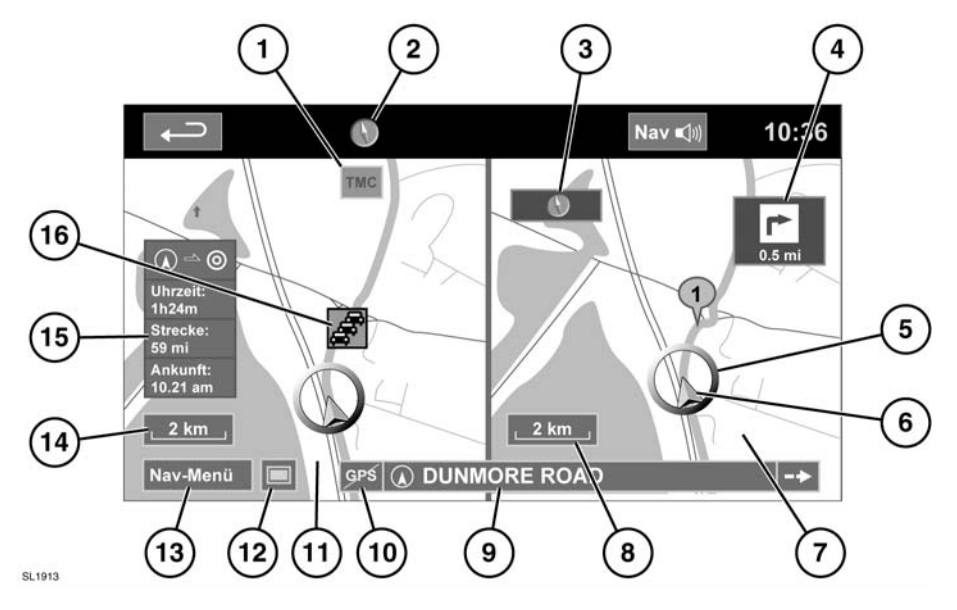

- **1.** TMC (Verkehrsfunkkanal) Informationen.
- **2.** Norden oben
- **3.** Kleine Kompassanzeige, die immer nach Norden weist
- **4.** Anzeige der nächsten Fahrtrichtung
- **5.** Aktuelle Fahrzeugposition
- **6.** Fahrzeugrichtungspfeil
- **7.** Geteilter Bildschirm
- **8.** Maßstab-/Zoom-Einstellung für den geteilten Bildschirm
- **9.** Aktuelle Straßenposition
- **10.** Kein GPS-Signal
- **11.** Normaler Bildschirm
- **12.** Bildschirmmodus-Auswahl
- **13.** Navigationsmenü
- **14.** Maßstab-/Zoom-Einstellung für den normalen Bildschirm
- **15.** Entfernung/Zeit bis zum Ziel
- **16.** TMC-Ereignis (Verkehrsstau)

# **BILDSCHIRMMODI**

Die Bildschirmmodus-Auswahlschaltfläche (**12**) berühren, um eine Reihe von Symbolen anzuzeigen, von denen jedes einen anderen Bildschirmmodus darstellt (nachfolgend detailliert beschrieben). Das entsprechende Symbol berühren, um den gewünschten Bildschirmmodus auszuwählen.

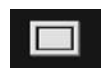

Vollbildschirm.

Geteilter Bildschirm. Auf der rechten Seite wird eine detailliertes Ansicht des lokalen Gebiets und Straßensystems angezeigt.

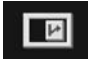

Zeigt die nächste Kreuzung auf der rechten Bildschirmhälfte an.

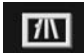

Diese Ansicht ist nur bei Autobahnfahrten verfügbar. Sie erscheint automatisch, um verbleibende Autobahnausfahrten auf der Route anzuzeigen.

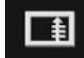

Zeigt eine Liste der nächsten Kreuzungen und Abbiegerichtungen auf der rechten Bildschirmhälfte an.

# **KOMPASS**

Die Kartendarstellung kann eingenordet oder so eingestellt werden, dass die Fahrtrichtung immer zum oberen Rand der Karte zeigt oder in 3D dargestellt wird.

Das Kompasssymbol am oberen Bildschirmrand wählen, um zwischen den Modi umzuschalten.

# **SUCHGEBIET**

Die Navigationskarten-Datenbank ist in Länder oder geografisch unterteilte Gebiete innerhalb von Ländern, so genannte Suchgebiete, unterteilt. Beim Einstellen einer Route muss das eingegebene Ziel (Etappenziel) in dem aktuell ausgewählten Suchgebiet liegen.

Bevor versucht wird, ein Ziel oder Etappenziel einzustellen, das korrekte Suchgebiet wie folgt einstellen:

- Im Hauptnavigationsmenü **Zieleingabe** auswählen.
- Bei **Zieleingabe** Seite 2 und danach **Suchgebiet** auswählen.
- Durch die Liste blättern und den dreistelligen Code auswählen, der dem gewünschten Zielgebiet entspricht.
- Die Option **OK** wählen. Das Zieleingabemenü erscheint und das Informationsfenster enthält das aktuell ausgewählte Suchgebiet.

# **FESTLEGEN EINES ZIELS**

Nach dem Berühren von **Zustim.** erscheint der erste Kartenbildschirm. Jetzt **Nav-Menü** auswählen.

Im Navigationsmenü **Zieleingabe** auswählen.

Die Option **Adresse** aus dem Bildschirm **Ziel** auswählen und den Namen des Orts eingeben.

Sobald genügend Buchstaben eingegeben worden sind, **Liste** berühren, um alle möglichen Orte anzuzeigen.

Gegebenenfalls mit den Rollbalken auf der linken Seite der Liste nach oben oder unten blättern. Den gewünschten Ort auswählen.

Nun den Straßennamen eingeben. Sobald genügend Buchstaben eingegeben worden sind, **Liste** berühren, um alle möglichen Straßen anzuzeigen.

Die gewünschte Straße auswählen.

Die Hausnummer der Adresse (soweit bekannt) eingeben und mit **OK** bestätigen.

Ist die Hausnummer unbekannt, **OK** drücken. Damit wird die Mitte der Straße als Ziel verwendet.

Die Kartenansicht mit den Routeneinstellungen und Details zum Ziel wird angezeigt.

# **BEGINN DER ZIELFÜHRUNG**

Nach dem Berühren der Schaltfläche **Ziel** berechnet das System die Route.

Jetzt kann unter den Optionen **3 Routen**, **Route ändern** ausgewählt oder die Zielführung mit **Start** begonnen werden.

Die Option **3 Routen** berühren, um eine Auswahl von drei verschiedenen Routenoptionen auf der Karte anzuzeigen.

Die Straßen auf der Karte sind in drei unterschiedlichen Farben dargestellt, um jede Route hervorzuheben. Der Kraftstoffverbrauch der drei berechneten Routen ist durch eine Anzeige von Blättern gekennzeichnet.

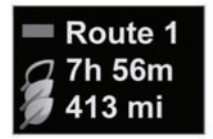

F137155

Die Route mit dem geringsten Kraftstoffverbrauch ist durch eine Anzeige von drei Blättern gekennzeichnet.

Route **1**, **2** oder **3** durch Berühren des jeweiligen Felds auf der rechten Seite der Karte auswählen.

Die Option **Route ändern** gefolgt von **Routen Einstellung** berühren, um die Routeneinstellungen zu ändern. Wurde bereits ein Ziel eingegeben, **Etappenziel** benutzen, um der Reise gegebenenfalls ein Etappenziel hinzuzufügen.

Nachdem die Auswahl erfolgt ist, **START** berühren.

*Hinweis: Beim Annähern an eine Kreuzung wird zusätzlich zur Sprachführung ein Nebenbild auf der Karte mit einer vergrößerten Ansicht der Kreuzung angezeigt.*

# **ZIELFÜHRUNG BEENDEN**

Zum Beenden der Zielführung wie folgt vorgehen:

- **1.** Die Option **Nav-Menü** auf dem Kartenmenübildschirm berühren.
- **2.** Die Schaltfläche **Zielführung beenden** berühren.

#### **EINFACHE ROUTE**

Unter **Routenoptionen** kann **Einfache Route ein**oder **aus**geschaltet werden.

Ist **Ein** ausgewählt, werden bei **Einfache Route** die Berechnungsparameter für **Route 3** geändert, um folgende Elemente zu reduzieren:

- Kreuzungen
- Abbiegungen
- Abbiegungen mit Gegenverkehr
- Priorität von Nebenstraßen
- Komplexe Kreuzungen und Manöver

#### **ROUTE LERNEN**

Unter **Routenoptionen** kann **Route lernen ein**- oder **aus**geschaltet werden.

Wird von der vorgeschlagenen Route dreimal stets gleich abgewichen und ist **Ein** ausgewählt, speichert das System die Abweichung und bietet diese von nun an als normale Route an. Die Option **Alles löschen** auswählen, um alle gelernten Routen zu löschen und zu den Standardeinstellungen zurückzukehren.

# **SPRACHFÜHRUNG**

Zum Ein- oder Ausschalten der Sprachführung unter Beibehaltung der Zielführung wie folgt vorgehen:

- **1.** Die Option **Nav-Menü** auf dem Kartenmenübildschirm berühren.
- **2.** Die Schaltfläche **Sprache Routenführ.** berühren. Die Schaltfläche wird hervorgehoben, wenn Sprachführungsmeldungen aktiviert sind.

## **AUSWAHL SCHNELLER SONDERZIELE (SOZ)**

Den Kartenbildschirm berühren, um die SoZ-Schaltfläche einzublenden. Die Schaltfläche **SOZ** (Sonderziele) berühren. Der Bildschirm zeigt sechs vorgeschlagene Kategorien an, von denen fünf als schnelle Sonderziele ausgewählt werden können.

*Hinweis: Die SoZ-Symbole werden bei einem Zoomfaktor von mehr als 1 km (½ Meile) nicht angezeigt.*

Eine 'Schnelles Sonderziel'-Kategorie auswählen oder **Weiter** auswählen, um weitere SoZ anzuzeigen. Die Schaltfläche **OK** berühren, um eine Auswahl zu bestätigen.

Der Kartenbildschirm mit dem (den) Symbol(en) des (der) SoZ wird angezeigt. Die fünf SoZ auswählen, die bei der Anzeige von "Schnellen SoZ" angezeigt werden sollen.

#### **SYSTEMSTANDARDEINSTELLUNGEN WIEDERHERSTELLEN**

Sind Änderungen an den Standardeinstellungen des Systems vorgenommen worden, können die ursprünglichen Einstellungen mit Hilfe dieses Menüs wiederhergestellt werden.

# **SPEICHERPUNKTE**

Im Navigationsmenü die Option **Gespeicherte Orte** auswählen. Über diese Funktion können Ziele (wie Arbeitsstelle, Heimatadresse, Lieblingsrestaurant oder zu meidende Gebiete) verwaltet werden.

Im Menü **Gespeicherte Orte** können bis zu 400 Speicherpunkte gespeichert oder die Heimatadresse hinzugefügt werden.

Zum Hinzufügen eines gespeicherten Orts **Favoriten** auswählen.

Durch Berühren eines der Untermenüs von **Gespeicherte Orte** stehen für diese die Optionen **Hinzufügen, Bearbeiten** oder **Löschen** zur Verfügung.

Mit **Hinzufügen** wird ein Speicherpunkt gespeichert.

## **DETAILS ZU DEN SPEICHERPUNKTEN**

• Die Option Info berühren, um die Details zum ausgewählten Speicherpunkt anzuzeigen.

Die Details umfassen Symbol, Name, Position und Telefon.

Die Telefonnummer kann durch Berühren der Telefontaste angerufen werden, wenn ein Telefon verbunden ist.

Die Details des Speicherpunkts können vom Bildschirm **Gespeicherte Orte** aus bearbeitet werden.

# **POSTLEITZAHL**

Diese Funktion ist nicht in allen Ländern verfügbar. Die Postleitzahl des Etappenziels oder Ziels über die Tastatur eingeben. Die Postleitzahl muss präzise, einschließlich Leerzeichen und Interpunktion, eingegeben werden.

Die eingegebene Postleitzahl mit **OK** bestätigen.

# **NOTFALL**

Diese Funktion ist nicht in allen Ländern verfügbar. Die Option **Notfall** auf dem Bildschirm **Zieleintrag** berühren, um eine Liste aller örtlichen Polizeistationen, Krankenhäuser oder Land Rover-Händler anzuzeigen.

Die Option **Name** berühren, um die Liste in alphabetischer Reihenfolge anzuzeigen, oder **Entfernung** berühren, um die Liste nach der Nähe zur aktuellen Fahrzeugposition geordnet anzuzeigen.

Den Namen des Zielobjekts berühren, um es als Ziel oder Etappenziel einzustellen.

# **KARTE**

Nach der Auswahl von Karte wird die Karte des lokalen Gebiets angezeigt. Den Kreis auf das Gebiet für das gewünschte Ziel oder Etappenziel ziehen und gegebenenfalls vergrößern.

Dieser Ort kann als Ziel oder Etappenziel gespeichert werden.

# **KOORDINATEN**

Sind die Koordinaten des Ziels bekannt, können sie in diesem Bildschirm eingegeben werden. Zuerst muss der vollständige Breitengrad eingegeben werden, bevor der Längengrad eingetragen werden kann.

Nach Eingabe der Koordinaten **OK** berühren.

Befinden sich die eingegebenen Koordinaten nicht in dem von den verfügbaren Karten abgedeckten Gebiet, wird eine Meldung angezeigt. Eine Meldung wird ebenfalls angezeigt, wenn die falschen Koordinaten eingegeben wurden.

# **Navigationssystem**

# **VORHERIGES ZIEL**

Nachdem aus dem Menü **Vorherige** ausgewählt wurde, wird auf dem Bildschirm eine Liste gespeicherter vorheriger Ziele angezeigt. Das Ziel durch Berühren des Balkens auswählen. Die Details werden zur Bestätigung angezeigt.

*Hinweis: Auf einigen Märkten können während der Fahrt aufgrund von gesetzlichen Einschränkungen keine Listen durchgeblättert werden. Es können nur die Elemente am Anfang der Liste ausgewählt werden.*

#### **AUTOBAHN**

Die Option **Autobahn** aus dem Menü auswählen, den Straßennamen oder die Nummer der Autobahn eingeben und anschließend eine Auffahrt oder Abfahrt auswählen. Alle Auffahrt- oder Abfahrtkreuzungen für die ausgewählte Straße werden angezeigt.

Die Karte mit der ausgewählten Autobahn und der ausgewählten Abfahrtskreuzung wird angezeigt.

Das Ziel ist jetzt eingestellt und die Route wird berechnet.

# **SONDERZIELE (SOZ)**

Im Menü **Sonderziele** auswählen und anschließend **Name** berühren, um den SoZ-Namen einzugeben, z B. **Benzin**, um Tankstellen auf der Karte anzuzeigen, oder die Option **Liste** berühren, um eine Liste aller Soz anzuzeigen.

Alternative **Kategorie** auswählen, um alle SoZ-Kategorien anzuzeigen und eine Auswahl zu treffen.

Mit den Rollbalkenpfeilen die Seiten wechseln.

Einige SoZ sind weiter unterteilt, zum Beispiel erscheinen bei der Auswahl von **Gemeinde** weitere Unterkategorien:

- Gemeindezentrum
- Ausstellungszentrum
- **Krankenhaus**
- Park /Gartenanlage
- Rathaus

*Hinweis: Werden bei der Eingabe eines SoZ-Namens zu viele Übereinstimmungen angezeigt, zunächst den betreffenden Ort eingeben. Ist der Name des gewünschten SoZ nicht bekannt, eine SoZ-Kategorie auswählen.*

*Hinweis: SoZ-Symbole können nur bis zum Zoomfaktor von 1 km (½ Meile) angezeigt werden.*

Sobald das SoZ ausgewählt worden ist, wird die Route bestimmt. Die Option **Route ändern** berühren, um die Routeneinstellungen zu ändern, oder **OK** berühren, um mit der Routenberechnung zu beginnen.

# **STANDORTE DER VERTRAGSPARTNER**

Auf der Festplatte des Navigationssystems sind Details zu den Land Rover-Vertragspartnern als eine Sonderziel (SoZ)-Kategorie gespeichert. Bestimmte Vertragspartner können in Gebieten liegen, die kartographisch nicht vollständig auf der Festplatte erfasst sind. Wird eine dieser Vertretungen als Fahrtziel eingegeben, kann es sein, dass die Zielführung nur bis zur nächsten Ortsmitte möglich ist.In diesem Fall wird eine Warnmeldung angezeigt.

*Hinweis: Werden Land Rover-Vertragspartner (oder bestimmte andere Kategorien, wie z. B. Flughäfen) ausgewählt, werden sie in allen Suchgebieten angezeigt.*

#### **EINGABE NACH ORT**

Wird zuerst ein Ort eingegeben, werden nur die in diesem Ort befindlichen Sonderziele in der Liste aufgeführt.

- Auf dem Bildschirm 'Sonderzielnamen eingeben' die Option **Ort** berühren.
- Den Namen des gewünschten Orts eingeben.
- Die Option **Liste** berühren, um die Liste der möglichen Orte anzuzeigen.
- Den gewünschten Ort auswählen.

Der Bildschirm "Sonderzielnamen eingeben" wird erneut angezeigt.

• Den Namen des betreffenden Sonderziels eingeben.

# **SOZ-KATEGORIEN UND -UNTERKATEGORIEN**

Die SoZ-Datenbank ist in verschiedene Kategorien unterteilt. Jede Hauptkategorie besteht aus mehreren Unterkategorien.

Der erste Eintrag in der Liste der Restaurant-Unterkategorien lautet **ALLE**. Über diesen werden alle Restaurant-Unterkategorien ausgewählt.

Zum Eingrenzen der Suche die Schaltfläche **Ort** berühren. Die Buchstabentastatur wird eingeblendet, über die der Name des gewünschten Orts eingegeben werden kann.

# **SOZ-SUCHGEBIET**

Beim Durchsuchen der Datenbank werden nur Sonderziele im aktuellen Suchgebiet angezeigt, mit Ausnahme der unter Alle Suchgebiete **Alle Suchgebiete** markierten Unterkategorien in der SoZ-Kategorieliste.

# **SCHALTFLÄCHE "LISTE"**

Die Schaltfläche **Liste** kann verwendet werden, wenn die eingegebenen Buchstaben mögliche Einträge auf eine ausreichend kleine Anzahl reduziert haben.

Die Option **Liste** kann (sofern aktiviert) auch ausgewählt werden, ohne dass ein SoZ-Name eingegeben wird. Alle relevanten Sonderziele werden angezeigt, z. B. in einem ausgewählten Ort oder einer Kategorie.

# **SCHALTFLÄCHE "ALLE"**

Die Schaltfläche **Alle** zeigt eine Liste aller SoZ-Kategorien.

# **SUCHE LOKALER SOZ**

Über diese Funktion werden Sonderziele in allen Kategorien ausgewählt, die in einer Entfernung von bis zu 32 Kilometern (20 Meilen) vom Fahrzeug liegen.

• Die Schaltfläche **Lokale SoZ** berühren.

# **RDS-TMC ÜBERSICHT**

Radiodatensystem-Verkehrsfunkkanal (RDS-TMC) ist eine Funktion, die Verkehrsstaus auf der Route ankündigt, die von Radiosendern mit TMC-Informationen übertragen werden.

Zum Aufrufen des TMC-Menüs die Schaltfläche **TMC** auf dem Navigationsmenü berühren.

Auf der Route liegende TMC-Ereignisse können durch Berühren der Schaltfläche **Voraus.Ereig.** angezeigt werden. Das TMC-System kann so eingestellt werden, dass alle Ereignisse, wichtige Ereignisse oder keine Ereignisse auf der Karte angezeigt werden. Während der Routenberechnung kann es so eingestellt werden, dass TMC-Ereignisse entlang der Route gemieden werden.

# **RDS-TMC-ANZEIGE**

Bei Empfang eines TMC-Signals wird das Symbol oben links auf dem Bildschirm grün dargestellt. Wird kein TMC-Signal empfangen, ist das Symbol durchgestrichen.

Das System informiert den Fahrer über Straßenarbeiten, Straßenverengungen, Gegenverkehr, Unfälle, Fahrbahnglätte, Umleitungen, Informationen, Parkhinweise, Staus und sonstige Gefahrenquellen.

Eine Verkehrsstörung wird wie folgt angezeigt:

- An der betreffenden Stelle auf der Karte wird ein TMC-Ereignissymbol angezeigt.
- Es kann Text angezeigt werden, der Details für jedes Ereignis enthält und entweder durch Berühren des Bildschirmsymbols oder aus der Verkehrsmeldungsliste ausgewählt werden kann.
- Durch die dynamische Zielführung, die eine alternative Route berechnet, wenn das System die Verkehrsstörungs-Warnmeldung erhält, die die aktuell im Navigationssystem eingestellte Route beeinträchtigt.
- In der Liste der Verkehrsstörungen werden alle Ereignisse angezeigt; sie sind nach Straßenname bzw. Strecke auf der ausgewählten Route in einer geraden Linie oder entlang der tatsächlichen Route sortiert.

Die Informationen über die Störung werden auch beim Passieren der Grenze zu einem anderen Land beibehalten und aktualisiert.

# **RDS-TMC-SYMBOLE**

Alle (über TMC übertragenen) Verkehrsereignisse in dem entsprechenden Gebiet werden als Warnsymbol auf der Karte angezeigt, und es kann eine Warnung in Form einer Meldung angezeigt werden, die die Straßennummer(n) und Kreuzungen enthält, zwischen denen der Verkehrsstau oder das Ereignis auftritt.

Diese Daten werden bis zu 30 Minuten im System gespeichert.

Die Farbe des TMC-Symbols ändert sich je nach Art und Priorität eines TMC-Ereignisses. Das Symbol nimmt wieder seine normale Hintergrundfarbe an, wenn kein Ereignis bzw. keine Störung mehr vorliegt oder wenn eine neue Route berechnet wird.

Die TMC-Ereignissymbole werden auf der Navigationskarte angezeigt, um auf den Ort und die Art eines TMC-Ereignisses hinzuweisen.

TMC-Ereignissymbole erscheinen auch dann auf der Karte, wenn das Ereignis nicht auf der aktuellen Route liegt.

# **TMC-EREIGNISSYMBOLE EBENE 1**

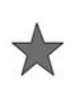

Ereignis (roter Stern)

Stockender Verkehr voraus (roter Pfeil)

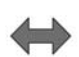

 $\frac{1}{2}$ 

۳

Stockender Verkehr auf beiden Fahrbahnen (roter Doppelpfeil)

Langsamer Verkehr voraus (gelber Pfeil)

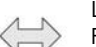

Langsamer Verkehr auf beiden Fahrbahnen (gelber Doppelpfeil)

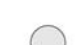

Informationen (gelber Kreis)

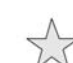

Ereignis (gelber Stern)

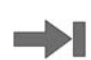

Stehender Verkehr voraus (roter Pfeil, der auf eine Linie zeigt)

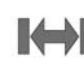

Stehender Verkehr auf beiden Fahrbahnen (roter Doppelpfeil, der auf eine Linie zeigt)

*Hinweis: Einzelne Pfeilsymbole weisen darauf hin, dass die Verkehrsstörung den Verkehr in Richtung des Pfeils beeinträchtigt. Doppelpfeile weisen darauf hin, dass beide Richtungen betroffen sind.*

# **TMC-EREIGNISSYMBOLE EBENE 2 VERWENDEN VON TMC**

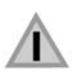

Sonstige Gefahr (gelb)

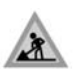

Straßenarbeiten (rosa)

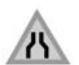

Straßenverengung (rosa)

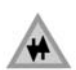

Gegenverkehr (rosa)

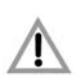

Unfälle (rosa)

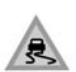

Fahrbahnglätte (gelb)

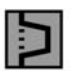

Umleitung (gelb)

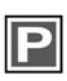

Parkhinweise (grau)

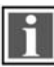

Informationen (grau)

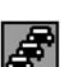

Stau (rot)

Die dynamische Zielführung berechnet eine alternative Route, um eine Verkehrsstörung zu vermeiden, wenn das System eine Ereignismeldung empfängt. Das System berechnet für alle Abschnitte eine neue Route. Sind jedoch Etappenziele eingestellt, berechnet das System für das nächste Etappenziel eine neue Route. Handelt es sich um ein schwerwiegendes Ereignis auf der Route (Straße gesperrt) oder ist die neue Route kürzer als die aktuelle Route und wurde die aktuelle Route nicht innerhalb der letzten 5 Minuten neu berechnet, wird eine Meldung zur Bestätigung der neuen Route angezeigt. Diese Meldung wird 10 Minuten lang eingeblendet; wird die neue Route nicht abgelehnt, wird sie als aktuelle Route aktiviert.

# **NAVIGATION IM GELÄNDE**

Steht die Navigation im Gelände zur Verfügung, das **Startmenü** auswählen und die Schaltfläche **Gelände-Nav.** berühren. Alternativ die Taste **NAV** auf dem Armaturenbrett drücken und anschließend **Gelände-Nav.** auswählen.

Navigationskarten für das Gelände sind Straßenkarten ähnlich, weisen jedoch noch zusätzliche Funktionen und Informationen auf wie z. B. eine große Kompassanzeige, Kurs, Höhe über N. N., Längen- und Breitengrade, usw.

Wird während einer Routenführung auf der Straße in den Modus Geländenavigation umgeschaltet, wird die aktuell hervorgehobene Route von der Karte gelöscht und die Routenführung auf der Straße ausgesetzt.

Etappenziel- und Zielsymbole werden weiterhin angezeigt. Das Ziel ist durch einen Doppelkreis gekennzeichnet.

Wird die Routenführung im Gelände beendet, berechnet das System die Route neu und kehrt zur Routenführung auf der Straße zurück.

*Hinweis: Bei aktivierter Geländenavigation steht TMC nicht zur Verfügung.*

# **NEUE ROUTE**

Ermöglicht folgende Methoden zur Routeneingabe:

- Karte
- Vorige
- **Speicher**
- Richtung und Entfernung
- Koordinaten
- Geländepunkte

Die Eingabe von Zielen erfolgt genauso wie in der **Straßennavigation**.

#### **ROUTE LADEN**

Mit 'Route laden' (Load route) kann eine zuvor gespeicherte Geländeroute wieder aufgerufen werden, wie das auch in der Straßennavigation möglich ist. Durch Berühren der Schaltfläche Route laden wird eine Liste gespeicherter Routen aufgerufen, in der die gewünschte Route ausgewählt werden kann. Beim Laden einer Route wird die aktuelle Fahrzeugposition als Startpunkt gespeichert. der auf dem Kartenbildschirm mit dem Buchstaben S gekennzeichnet ist.

## **ROUTENOPTIONEN**

Ermöglicht den Zugriff auf folgende Befehle:

• **Route bearbeiten**

Diese Menübefehle sind mit denen für die Straßennavigation identisch.

Es können maximal 20 Geländerouten gespeichert werden. Wurde die maximal Anzahl erreicht, steht die Schaltfläche **Neue Route** nicht mehr zur Verfügung.

• **Route abbrechen**:

Ermöglicht den Abbruch einer ausgewählten Route. Die Schaltfläche berühren, um die Routenführung abzubrechen. Alle Etappenziele und Symbole werden entfernt.

• **Gesamte Route anzeigen**:

Im Modus Routenführung kann die gesamte Route angezeigt werden. Hierbei wird die Kilometerzahl jedes Abschnitts angezeigt und bei Änderung der Fahrzeugposition aktualisiert. Eine Zurück- oder Rückkehrroute kann jederzeit gewählt werden. Alle Etappenzielsymbole der ursprünglichen Route werden zurückgesetzt und das System verbindet sie mit geraden Linien.

Der ursprüngliche Startpunkt wird jetzt zum Zielpunkt und die Etappenziele sind in absteigender Reihenfolge nummeriert.

• **Etappenzielliste anzeigen**:

Die Etappenziele der Geländenavigation werden in numerischer Reihenfolge angezeigt. Das nächste Etappenziel ist das letzte in der Liste. Es können höchstens 35 Etappenziele gespeichert werden.

Auf einer vorwärts gerichteten Route ist das Etappenziel mit der kleineren Nummer das nächste auf der Routenführungsanzeige. Auf einer rückwärts oder nach Hause gerichteten Route ist die größere Nummer das nächste Etappenziel.

Die Richtung (z. B. R170) und die Entfernung (z. B. 1 Kilometer) bilden einen Bezug zum nächsten Etappenziel. Die Richtung ist der Winkel zwischen dem vorherigen Kurs und dem nächsten Etappenziel. Die angezeigten Informationen werden ständig aktualisiert. Während die Liste angezeigt wird, schaltet das System bei Erreichen des Ziels zunächst auf den Kartenbildschirm um und zeigt dann das Einblendfenster für die Ankunft am Ziel an.

#### • **Etappenziel überspringen**:

Beim Fahren auf einer Route kann mit dieser Schaltfläche das nächste Etappenziel übersprungen werden. Die Routenführung erfolgt anschließend zum nächsten Etappenziel.

#### • **Spurpunkte**:

Wird die Option **Aktueller Spurpunkt** über **Routenoptionen** ausgewählt, werden entlang der Route automatisch Spurpunktsymbole platziert, sobald ein solcher überquert wird. Diese sind hilfreich, um bei Bedarf entlang der Route zurück zu finden.

Auf diesem Bildschirm können auch Einstellungen der Nutzung von Spurpunkten können verändert werden. Nach Auswahl der Option **Aktueller Spurpunkt** können Änderungen an jeder gespeicherten Spurpunktroute durchgeführt werden.

Eine der Optionen auswählen und die gewünschten Änderungen vornehmen (z. B. können Spurpunkte bearbeitet, umbenannt, ausgeschaltet oder gelöscht werden).

## **KOMPASSANSICHT**

Die Kompassansicht wird für Fahrten im Gelände empfohlen. Den Kartenbildschirm und anschließend oben am Bildschirm das Symbol Kompassansicht auswählen.

Der Kompass lässt sich in der Darstellung 'Norden ist oben' oder 'Fahrzeug ist oben' anzeigen.

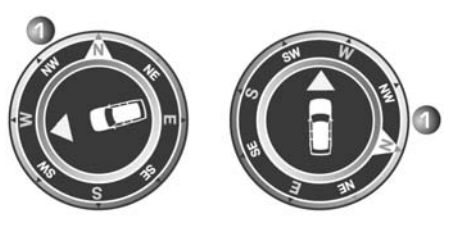

SL1912

#### **Norden oben**

- Der Nordpfeil des Kompasses zeigt immer nach oben.
- Der Pfeil für die Fahrzeugposition in der Mitte zeigt in die aktuelle Fahrtrichtung.
- Das farbige Symbol am Rand des Kompasses zeigt die Richtung zum nächsten Etappenziel oder Ziel. Es steht immer an dieser Position.

#### **Fahrzeug oben**

- Der Pfeil für die Fahrzeugposition in der Mitte zeigt immer nach oben.
- Der Kompass dreht sich entsprechend der Fahrtrichtungsänderungen. Die aktuelle Fahrtrichtung wird oben angezeigt.
- Das farbige Symbol am Rand des Kompasses bewegt sich zusammen mit dem Kompass.

# **ORDNANCE SURVEY-DATEN**

Bitte vor der Benutzung des Navigationssystems diese Vereinbarung vollständig durchlesen.

Dies ist eine Lizenzvereinbarung zur Nutzung der im Navigationssystem enthaltenen Ordnance Survey (OS) Code-Point-Daten. Durch die Nutzung dieser Code-Point-Daten wird die Vereinbarung akzeptiert und den im Folgenden aufgeführten Bestimmungen und Bedingungen zugestimmt.

# **EIGENTÜMER**

Die OS Code-Point-Daten werden von Ordnance Survey mit Genehmigung des britischen Amts für Veröffentlichungen lizenziert. © Crown Copyright. Alle Rechte vorbehalten.

# **LIZENZERTEILUNG**

OS gewährt Ihnen eine nicht-ausschließliche Lizenz zur Nutzung Ihrer Kopie der OS Code-Point-Daten für Ihre persönlichen Zwecke allein als Teil des Navigationssystems. Sie können die Lizenz unter der Voraussetzung an einen anschließenden Käufer des Fahrzeugs übertragen, zu dessen Lieferumfang das Navigationssystem gehört, dass der Käufer einwilligt, alle Bedingungen dieser Lizenz einzuhalten.

# **LIZENZBEDINGUNGEN**

Die Lizenzbedingungen fallen unter das englische Gesetz und unterliegen der ausschließlichen Gerichtsbarkeit der englischen Gerichte.

# **NUTZUNGSEINSCHRÄNKUNG**

Die OS Code-Point-Daten sind auf die Nutzung in dem speziellen System eingeschränkt, für das sie entwickelt wurden. Mit Ausnahme des nach den verbindlich geltenden Gesetzen gestatteten Umfangs dürfen keine Teile der Inhalte der OS Code-Point-Daten extrahiert oder wieder verwendet und kein Teil der OS Code-Point-Daten darf reproduziert, kopiert, verändert, angepasst, übersetzt, disassembliert, dekompiliert oder rückentwickelt werden.

# **HAFTUNGSBESCHRÄNKUNG**

Ordnance Survey übernimmt keinerlei Gewähr dafür, dass die Code-Point-Daten genau, fehlerfrei oder für Ihre Zwecke geeignet sind. Dementsprechend schließt OS oder der Lieferant des Navigationssystems, von dem die OS Code-Point-Daten genutzt werden, die Haftung für alle als Folge auftretenden, besonderen, zufällig entstandenen oder indirekten Schäden, für alle direkten oder indirekten Umsatzverluste, Gewinnverluste, Geschäftseinbußen, Datenverluste oder Nutzungseinbußen aus, die Ihnen oder Dritten durch Ihre Nutzung der OS Code-Point-Daten entstehen, ungeachtet, ob infolge einer vertragsgerechten oder einer unerlaubten Handlung (einschließlich Fahrlässigkeit und Verletzung einer gesetzlich vorgeschriebenen Pflicht), auch wenn OS oder der Lieferant des Navigationssystems auf die Möglichkeit solcher Schäden hingewiesen wurde. In jedem Fall ist die Haftung durch OS bei direkten Schäden auf den Kaufpreis Ihrer Kopie der OS Code-Point-Daten beschränkt. Kein Teil dieser Lizenzbedingungen dient dazu, eine Haftung auszuschließen oder einzuschränken, die gesetzlich nicht ausgeschlossen oder eingeschränkt werden kann.

DIE GEWÄHRLEISTUNGSEINSCHRÄNKUNG UND DER HAFTUNGSAUSSCHLUSS LAUT DIESER VEREINBARUNG WIRKEN SICH NICHT AUF IHRE GESETZLICHEN RECHTE AUS, WENN SIE DIE DATENBANK ANDERWEITIG ALS IM GEWÖHNLICHEN GESCHÄFTSVERKEHR ERWORBEN HABEN.

## **NAVTEQ CORPORATION**

Bitte vor der Benutzung des Navigationssystems diese Vereinbarung vollständig durchlesen.

Dies ist eine Lizenzvereinbarung für die ursprünglich von NAVTEQ Corporation entwickelte, im Navigationssystem verwendete Navigationskartendatenbank (die 'DATENBANK'). Durch die Nutzung dieser DATENBANK wird die Vereinbarung akzeptiert und den im Folgenden aufgeführten Bestimmungen und Bedingungen zugestimmt.

# **EIGENTÜMER**

Die DATENBANK und die Urheberrechte und das geistige Eigentumsrecht bzw. die hiermit verwandten Rechte sind Eigentum von NAVTEQ Corporation oder von deren Lizenzgebern.

# **LIZENZERTEILUNG**

NAVTEQ Corporation erteilt Ihnen eine nicht ausschließliche Lizenz zur Nutzung Ihrer Kopie der DATENBANK für persönliche Zwecke oder für die internen Betriebsabläufe Ihres Unternehmens. Diese Lizenz umfasst nicht das Recht der Erteilung von Unterlizenzen.

# **NUTZUNGSEINSCHRÄNKUNG**

Die Verwendung der DATENBANK ist auf das spezifische System, für das diese erstellt wurde, beschränkt. Mit Ausnahme des nach den verbindlich geltenden Gesetzen gestatteten Umfangs dürfen keine wesentlichen Teile der Inhalte der DATENBANK extrahiert oder wieder verwendet und kein Teil der DATENBANK darf reproduziert, kopiert, verändert, angepasst, übersetzt, disassembliert, dekompiliert oder rückentwickelt werden.

#### **WEITERGABE**

Die DATENBANK darf nur zusammen mit dem System, für das sie erstellt wurde, an Dritte weitergegeben werden, und nur dann, wenn keine Kopie der DATENBANK einbehalten wird, und der Empfänger allen Bedingungen dieser Vereinbarung zustimmt.

## **HAFTUNGSAUSSCHLUSS**

NAVTEQ Corporation übernimmt keine Gewähr, weder ausdrücklich noch konkludent, in Bezug auf die Nutzung oder die Folgen der Nutzung der DATENBANK hinsichtlich ihrer Korrektheit, Genauigkeit, Zuverlässigkeit usw. und schließt ausdrücklich alle konkludenten Gewährleistungen für Qualität, Funktionalität, Marktgängigkeit, Tauglichkeit für einen bestimmten Zweck oder die Wahrung der Rechte Dritter aus.

NAVTEQ Corporation übernimmt keine Gewähr dafür, dass die DATENBANK fehlerfrei ist oder sein wird. Durch keine mündlichen oder schriftlichen Informationen oder Äußerungen seitens NAVTEQ Corporation, des Lieferanten oder einer anderen Person entsteht eine Gewährleistung.

# **HAFTUNGSBESCHRÄNKUNG**

Im Preis der DATENBANK ist keine Risikoübernahme für indirekte oder unbegrenzte direkte oder Folgeschäden berücksichtigt, die in Verbindung mit der Nutzung der DATENBANK auftreten können.

Dementsprechend schließt NAVTEQ Corporation bzw. der Lieferant des Navigationssystems, von dem die DATENBANK genutzt wird ('Lieferant') die Haftung für alle als Folge auftretenden, besonderen, zufällig entstandenen oder indirekten Schäden, insbesondere Umsatzverluste, Datenverluste oder Nutzungseinbußen aus, die Ihnen oder Dritten durch Ihre Nutzung der DATENBANK entstehen, ungeachtet, ob infolge einer vertragsgerechten oder einer unerlaubten oder auf einer Gewährleistung beruhenden Handlung, auch wenn NAVTEQ Corporation oder der Lieferant auf die Möglichkeit solcher Schäden hingewiesen wurde. In jedem Fall ist die Haftung durch NAVTEQ Corporation bei direkten Schäden auf den Kaufpreis Ihrer Kopie der DATENBANK beschränkt.

DIE GEWÄHRLEISTUNGSEINSCHRÄNKUNG UND DER HAFTUNGSAUSSCHLUSS LAUT DIESER VEREINBARUNG WIRKEN SICH NICHT AUF IHRE GESETZLICHEN RECHTE AUS, WENN SIE DIE DATENBANK ANDERWEITIG ALS IM GEWÖHNLICHEN GESCHÄFTSVERKEHR ERWORBEN HABEN. Da in einigen Ländern und Rechtsgebieten der Ausschluss konkludenter Gewährleistungen nicht zulässig ist, hat der vorstehende Haftungsausschluss für Sie u. U. keine Gültigkeit.

**Die DATENBANK gibt die Wirklichkeit wieder, wie sie vor dem Erwerb der DATENBANK bestanden hat, und enthält Daten und Informationen von staatlichen und anderen Quellen, welche Fehler oder Auslassungen enthalten können. Aufgrund der Art der benutzten Quellen und da Informationen im Laufe der Zeit an Aktualität verlieren bzw. Veränderungen unterliegen, weist die DATENBANK möglicherweise Ungenauigkeiten oder Lücken auf. Die DATENBANK enthält keinerlei Informationen über, u. a. die Sicherheit der Umgebung, Rechtsbestimmungen, Hilfe in Notfällen, Straßenbauarbeiten, Absperrungen von Straßen oder Fahrspuren, Fahrzeugtypoder Geschwindigkeitsbeschränkungen, Straßengefälle oder -steigungen, Brückenhöhen, Gewichtsbegrenzungen oder andere Beschränkungen, Straßenoder Verkehrsbedingungen, besondere Ereignisse, Verkehrsstaus oder Reisezeiten.**

# **BEHÖRDEN ALS ENDBENUTZER**

Falls die DATENBANK für eine Region Nordamerikas gilt und von oder im Auftrag der Regierung der Vereinigten Staaten oder einer anderen Behörde erworben wird, die Rechte beantragt oder anwendet, die denjenigen Rechten ähneln, die üblicherweise von der Regierung der Vereinigten Staaten beansprucht werden, wird die DATENBANK 'mit eingeschränkten Rechten' lizenziert.

Die Nutzung der DATENBANK unterliegt den Einschränkungen, die in der Klausel 'Rechte an technischen Daten und Computerdatenbanken' im DFARS 252.227-7013 oder der entsprechenden Klausel für nicht dem Verteidigungsministerium angehörige Behörden festgelegt sind. Hersteller der DATENBANK von Nordamerika ist NAVTEQ Corporation, 10400 W. Higgins Road, Suite 400, Rosemont, Illinois 60018, USA.

#### **EUROPÄISCHE KONFORMITÄTSERKLÄRUNG**

Hiermit erklärt DENSO CORPORATION, CE dass sich diese DN-NS-019 in Übereinstimmung mit den grundlegenden Anforderungen und den anderen relevanten Vorschriften der Richtlinie 1999/5/EG befindet.